# SD**メモリーカードの録画設定・再生方法について (i-PRO EXTREMEシリーズ用)**

- ・本書では、SDメモリーカードへの録画設定・再生方法と制約事項などについて説明します。
- ・お使いの機種によっては、説明の画面とカメラの画面が異なる場合があります。
- ・本書は以下の機種を対象にしています(2018年10月現在 ※発売予定機種を含む)。

WV-X8570N、WV-S8530N

WV-X4571L、WV-X4171、WV-S4550L、WV-S4150

WV-X6531NS、WV-S6530NS、WV-X6511NJ、WV-S6530NS、WV-S6530NJ、WV-S6131、WV-S6111、 WV-S6130、WV-S6110

WV-S1131、WV-S1112、WV-S1111、WV-S1111D

WV‑S2131L、WV‑S2111L、WV‑S2111LD、WV-S3130J、WV-S3110J

WV-S2550LNJ、WV‑S2531LTN、WV‑S2531LN、WV‑S2511LN、WV-S3530J、WV-S3510J

WV-S1550LNJ、WV‑S1531LNSJ、WV‑S1531LTNJ、WV‑S1531LNJ、WV‑S1511LNJ、WV‑S1511LDN

## **もくじ**

 $\overline{\phantom{a}}$ 

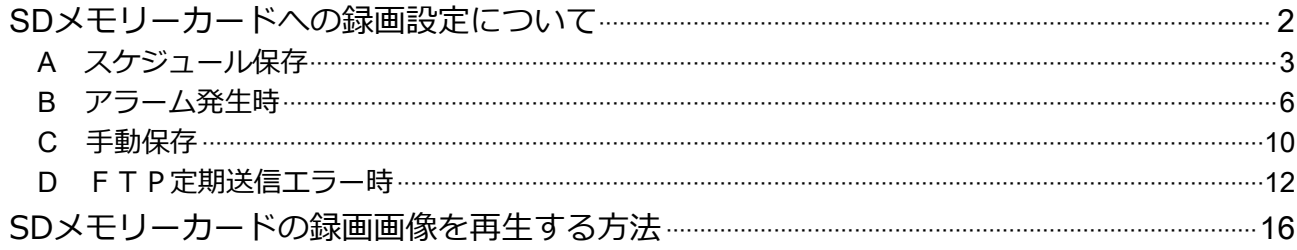

# <span id="page-1-0"></span>SD**メモリーカードへの録画設定について**

SDメモリーカードへの録画は、以下の保存モードから最大2つを選んで設定します。

- A: スケジュール保存
- B:アラーム発生時
- $\overline{{\mathsf C}}$ :手動保存
- D:FTP定期送信エラー時

#### **お知らせ**

- ・設定する2つの保存モードは、同じ保存モードにすることができます。
- ・一部の機種にはFTP定期送信機能が無いため、「FTP定期送信エラー時」の保存モードがありません。
- ・一部の機種では録画ストリームが1つであるため、設定可能な保存モードは1つになります。
- ・録画圧縮方式がJPEGの場合は、SDメモリーカードに録音できません。
- ・使用する保存モードによって、SDメモリーカードに保存できる録画圧縮方式は異なります。(下図参照)

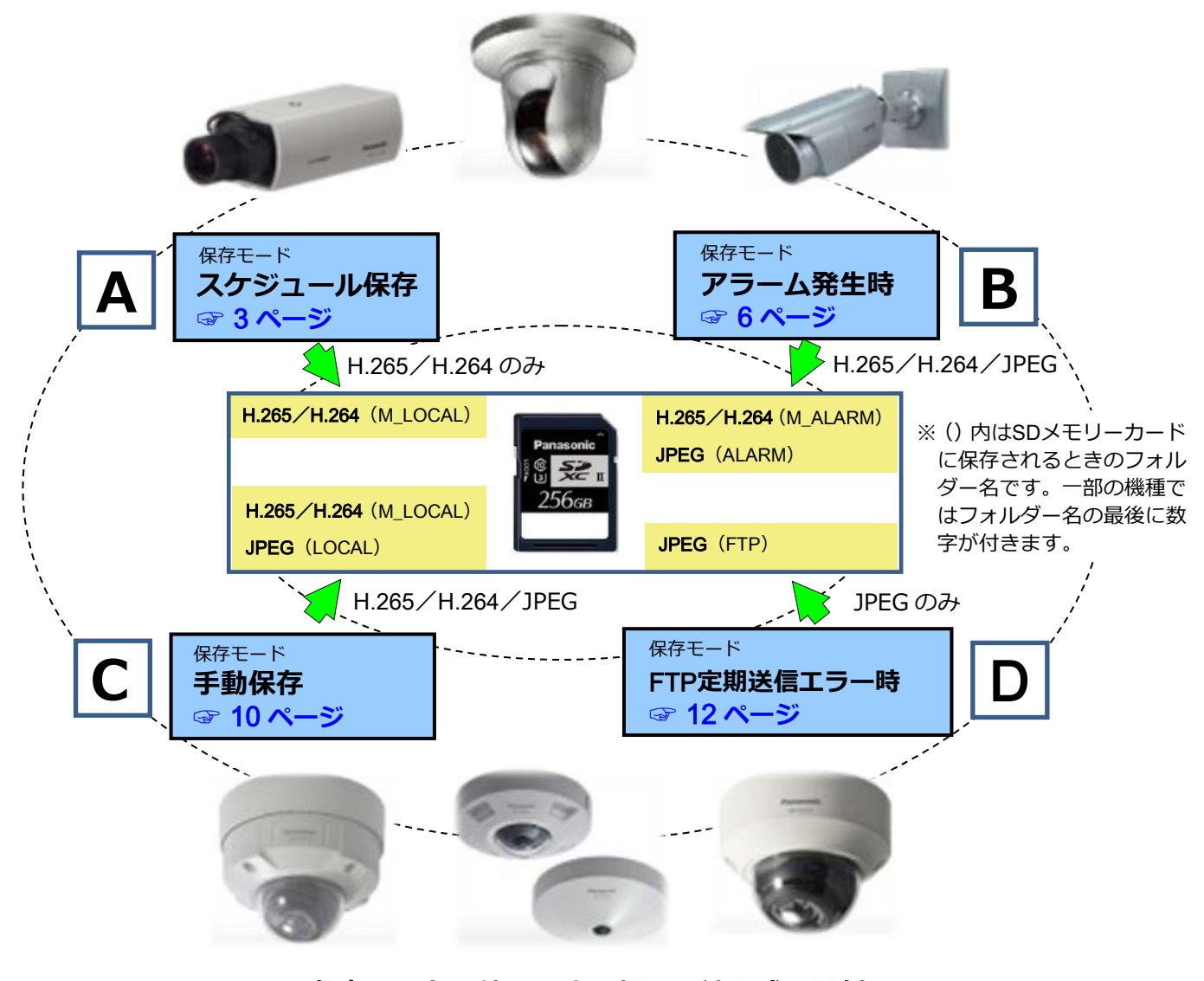

**保存モードと使用できる録画圧縮方式の関係**

#### <span id="page-2-0"></span>**スケジュール保存** A

曜日、時間の指定に従って録画を行う場合です。

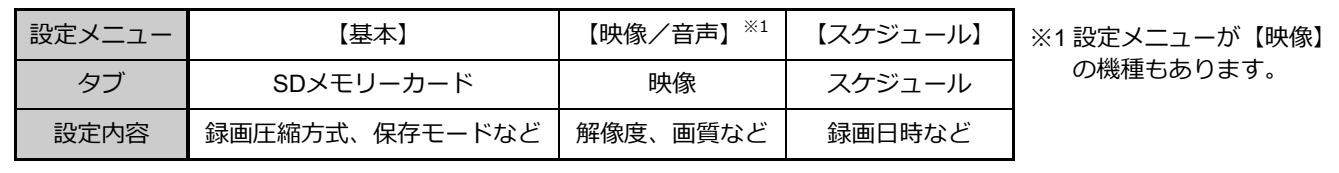

## 1**)[**SD**メモリーカード]タブの設定例**

最初にライブ画ページから [設定] ボタンをクリックして設定メニューを表示し、[基本]の[SDメモ リーカード] タブを開きます。

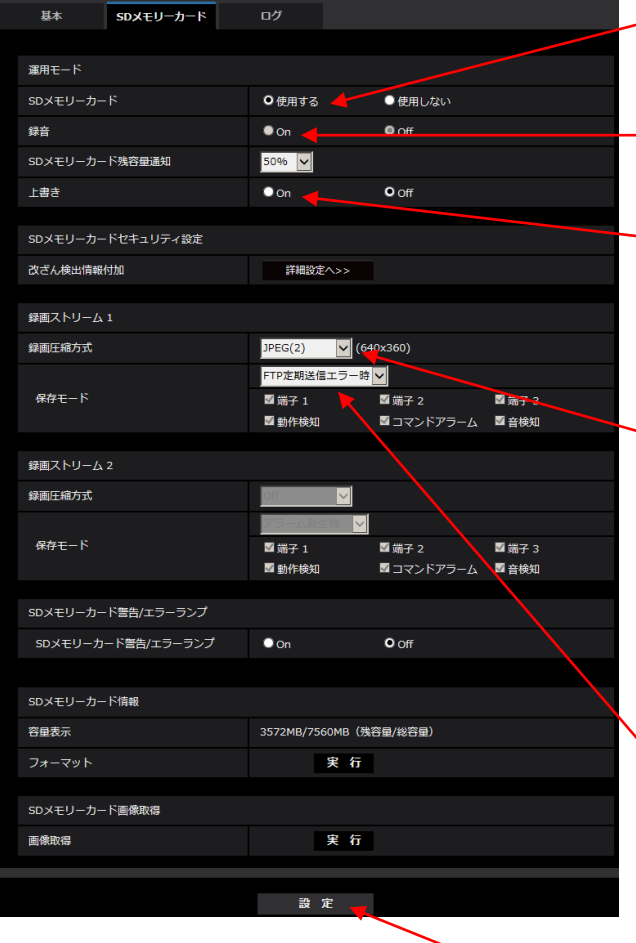

- ①[SDメモリーカード]の「使用する」を 選択して設定ができるようにします。
- ②[録音]の「On」「Off」を設定します。 音声の録音が必要な場合は「On」に設定します。
- ③[上書き]の「On」「Off」を設定します。 SDメモリーカードの空き容量が少なくなった ときに、画像を上書きして保存する場合(ルー プ録画)は、「On」に設定します。
- ④「スケジュール保存」設定時の[録画圧縮方式] はストリーム(H.265/H.264)に限られるた め、「ストリーム(1)」から「ストリーム(4)」 のいずれかを設定します。ここでは例として、 「ストリーム(2)」を設定します。

# **お知らせ**

ストリームの種類が少ない機種があります。

⑤[保存モード]は「スケジュール保存」を設定し ます。

#### **お知らせ**

[録画圧縮方式]にJPEGが設定されていると、 プルダウンメニューに「スケジュール保存」が 表示されません。

⑥以上の設定を確定させるために[設定]ボタン をクリックします。

## 2) [映像] タブの設定例

設定メニュー[映像/音声]の[映像]タブを開きます。

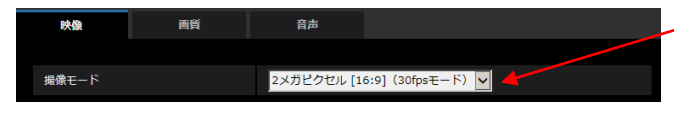

### 次にストリーム(2)の設定を行います。

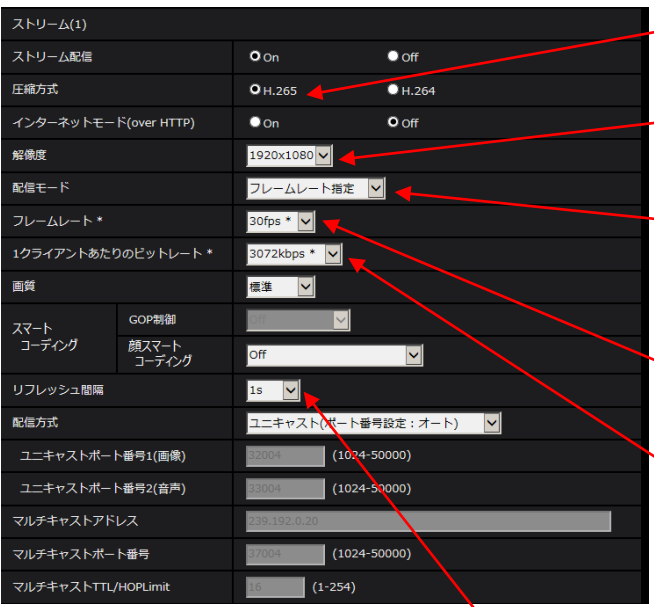

- ①[撮像モード]の設定を行います。 ここでは例としてアスペクト比が「4:31の モードを設定します。
- ②[圧縮方式]の設定を行います。 ここでは例として「H.265」を設定します。
- ③[解像度]の設定を行います。 ここでは例として「1280x960」を設定します。
- ④[配信モード]の設定を行います。 ここでは例として「フレームレート指定」を 設定します。
- ⑤[フレームレート\*]の設定を行います。 ここでは例として「15 fps\*」を設定します。
- ⑥[1クライアントあたりのビットレート\*]の設定 を行います。

ここでは例として「1024 kbps\*」を設定します。

#### **お知らせ**

高解像度、高ビットレートを設定すると録画時間 が短くなります。ビットレートと録画時間の関係 の詳細は以下のURLを参照ください。 <https://sol.panasonic.biz/security/support/info.html> <管理番号:C0307>

- ⑦[リフレッシュ間隔]の設定を行います。 ここでは例として「1 s」を設定します。
- ⑧ 以上の設定を確定させるために[設定]ボタンを クリックします。

## 3**)[スケジュール]タブの設定例**

設定メニュー[スケジュール]タブを開きます。

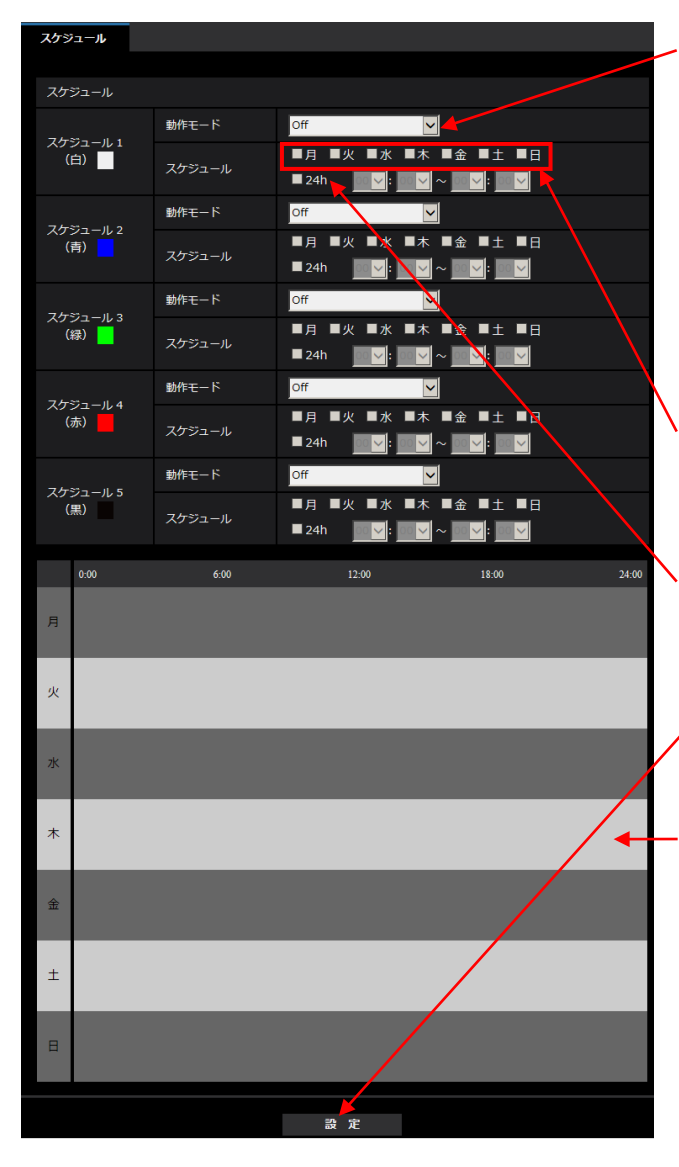

- ① [動作モード]の設定を行います。
	- ここでは例として「SD録画1」を設定します。

#### **お知らせ**

- ・「録画ストリ-ム 2」を録画したい場合は 「SD録画2」を設定します。
- ・各設定はそのままで、スケジュールの[動作 モード] を [Off] にして [設定] ボタンを クリックするとSDメモリーカードへの録画が 停止します。
- ②曜日の設定を行います。 ここでは例として毎日を設定します(すべての曜 日にチェックをします)。
- ③録画する時間帯の設定を行います。 ここでは例として24時間を設定します(「24h」 にチェックをします)。
- 4)以上の設定を確定させるために「設定]ボタン をクリックします。
- ⑤タイムバーが表示されたことを確認します。

### **お知らせ**

現在時刻が録画する時間帯内の場合は、スケ ジュール録画を開始して、ライブ画ページの右上 のSD保存状態表示が赤点灯します。

#### <span id="page-5-0"></span>**アラーム発生時** B

アラームが発生したときに、自動的に録画を行う場合です。 端子/動作検知/コマンドなどのアラームに対応できます。 ここでは動作検知アラームの設定例を示します。

※1 設定メニューが【映像】 の機種もあります。

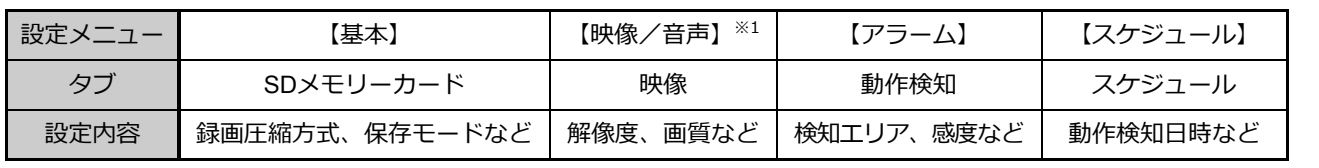

## 1**)[**SD**メモリーカード]タブの設定例**

最初にライブ画ページから「設定]ボタンをクリックして設定メニューを表示し、「基本]の「SDメモ リーカード]タブを開きます。

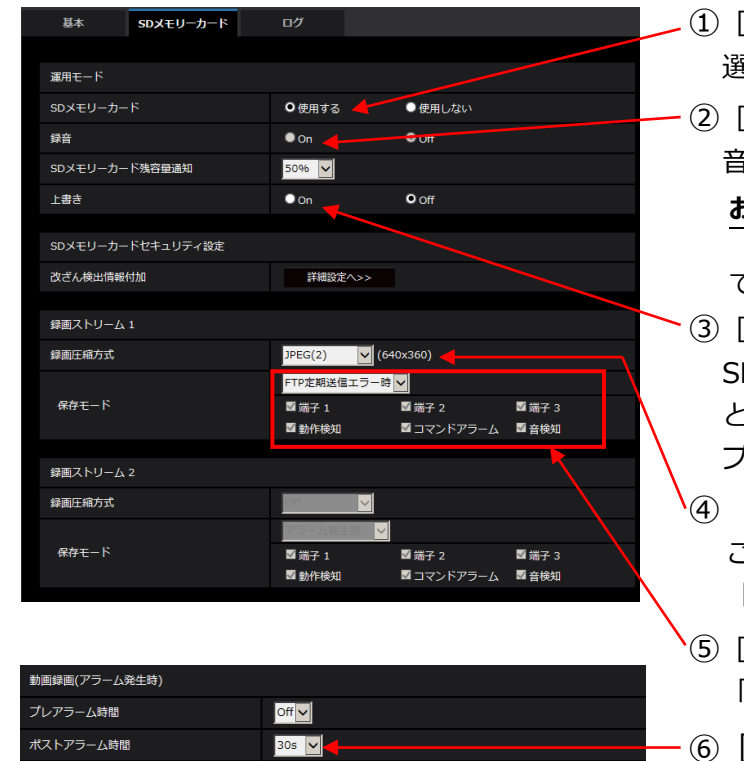

設定

- ①[SDメモリーカード]の「使用する」を 選択して設定ができるようにします。
	- ②[録音]の「On」「Off」を設定します。 音声の録音が必要な場合は「On」に設定します。

#### **お知らせ**

[録画圧縮方式]が JPEG の場合、「On」に設定 できません。

- ③[上書き]の「On」「Off」を設定します。 SDメモリーカードの空き容量が少なくなった ときに、画像を上書きして保存する場合(ルー プ録画)は、「On」に設定します。
- ④ [録画圧縮方式]を設定します。 ここでは例として、動画を記録する目的で 「ストリーム(2)」を設定します。
- ⑤[保存モード]は「アラーム発生時」を設定し、 「動作検知」にチェックをします。
- ⑥[ポストアラーム時間]を設定します。 ここでは例として「20 s」を設定します。
- ⑦以上の設定を確定させるために[設定]ボタンを クリックします。

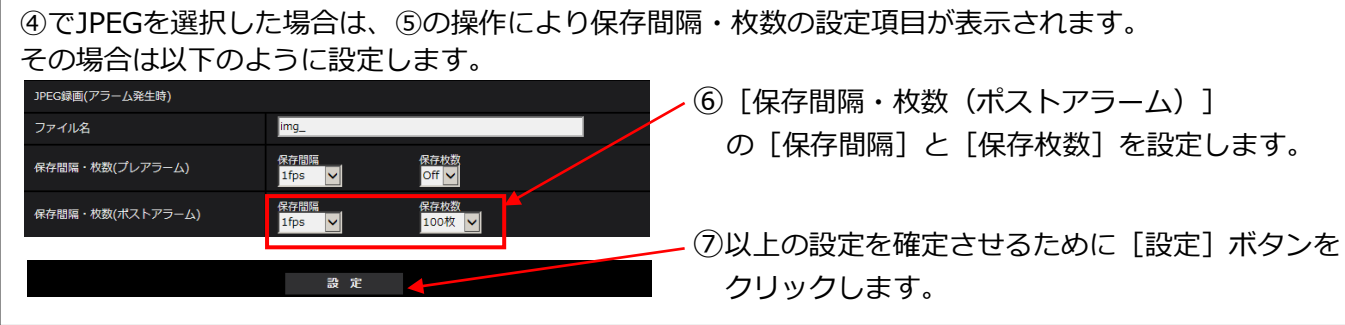

### 2**)[映像]タブの設定例**

設定メニュー[映像/音声]の[映像]タブを開きます。

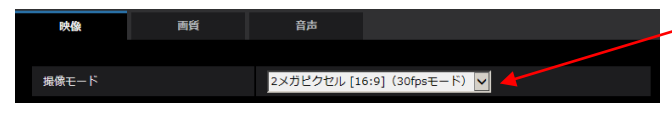

## 次にストリーム (2)の設定を行います。

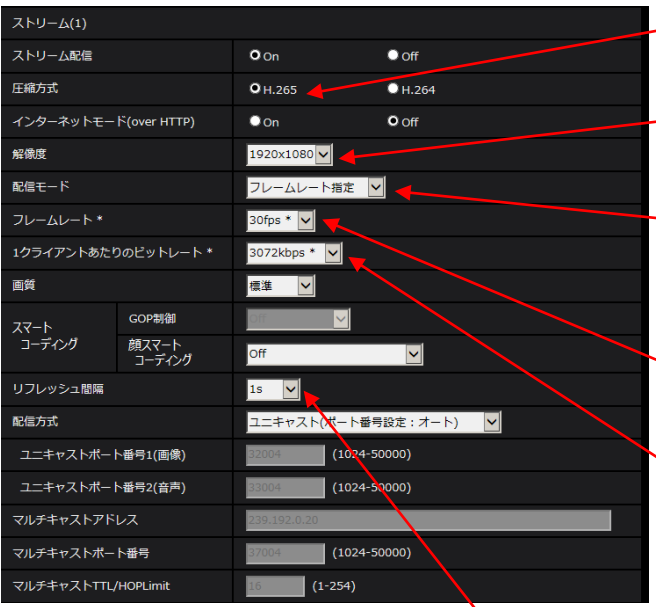

- ①[撮像モード]の設定を行います。
	- ここでは例としてアスペクト比が「4:31の モードを設定します。
- ②[圧縮方式]の設定を行います。 ここでは例として「H.265」を設定します。
- ③[解像度]の設定を行います。 ここでは例として「1280x960」を設定します。
- ④[配信モード]の設定を行います。 ここでは例として「フレームレート指定」を 設定します。
- ⑤[フレームレート\*]の設定を行います。 ここでは例として「15 fps\*」を設定します。
- ⑥[1クライアントあたりのビットレート\*]の設定 を行います。

## ここでは例として「1024 kbps\*」を設定します。

#### **お知らせ**

高解像度、高ビットレートを設定すると録画時間 が短くなります。ビットレートと録画時間の関係 の詳細は以下の URL を参照ください。 <https://sol.panasonic.biz/security/support/info.html> <管理番号:C0307>

- ⑦[リフレッシュ間隔]の設定を行います。 ここでは例として「1 s」を設定します。
- ⑧ 以上の設定を確定させるために[設定]ボタン をクリックします。

#### **お知らせ**

アラーム保存の録画可能時間は、アラームが発生 する頻度により異なります。連続でアラームが発 生し続けた場合は、同じ「解像度」・「フレーム レート」・「1 クライアントあたりのビットレー ト」のスケジュール保存と概ね同じ時間になりま す。

## 3**)[動作検知エリア]タブの設定例**

設定メニュー [アラーム] の [動作検知エリア] タブを開きます。

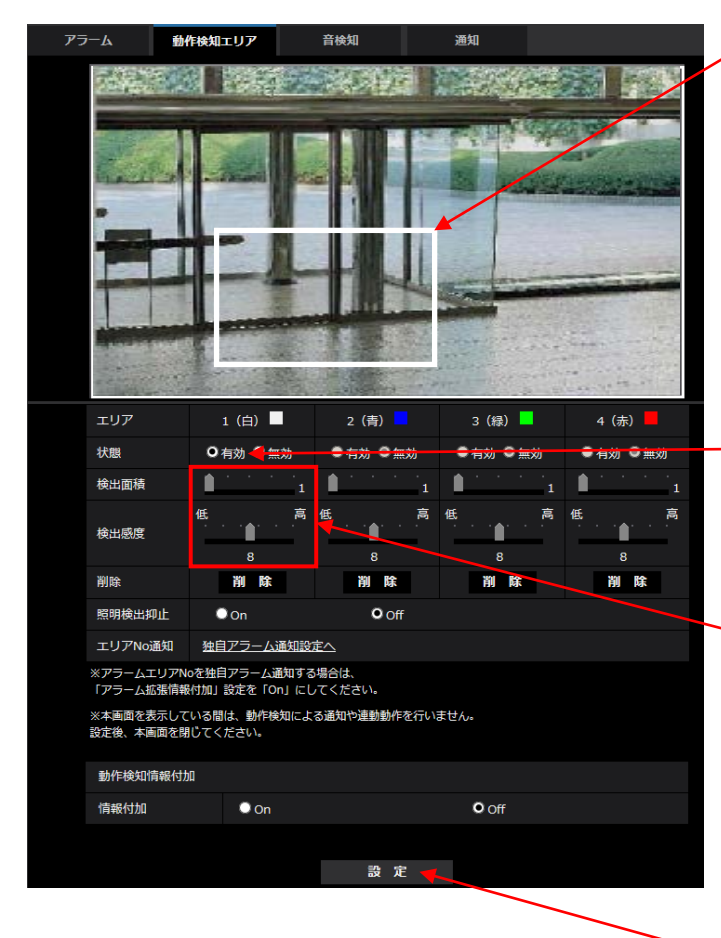

①[エリア]の設定を行います。 画像上でマウスをドラッグして検知したい 部分に枠を設定します。 枠で囲まれた部分の画像に変化があった場合 に、録画を開始します。

## **お知らせ**

「エリア】の設定を修正するには、該当の[エ リア]の[削除]ボタンをクリックして、枠を 一度削除してから再度設定します。

②[状態]を「有効」に設定します。

#### **お知らせ**

[エリア]の設定をすると自動で「有効」になりま す。

③必要に応じて[検出面積]、[検出感度]の 設定を行います。

#### **お知らせ**

小さな検出面積や高い感度に設定すると、動作 検知が敏感になります。その場合、頻繁にアラー ムが発生して録画時間が短くなる場合がありま す。

4)以上の設定を確定させるために「設定]ボタン をクリックします。

## 4**)[スケジュール]タブの設定例**

### **お知らせ**

特定の曜日、時間のみアラームを動作させたい場合に設定します。常時、アラームを動作させる場合、設定 は不要です。

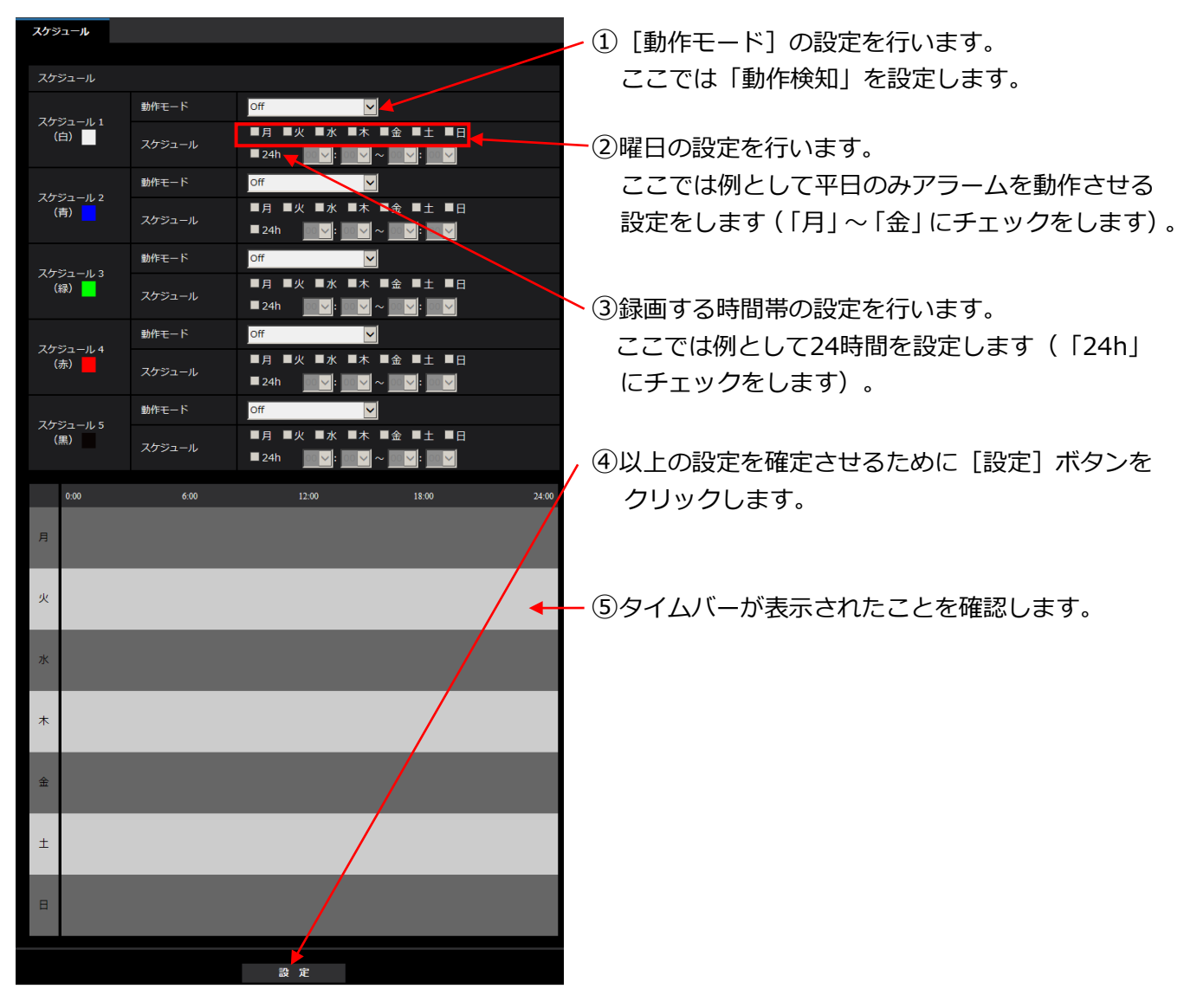

設定メニュー[スケジュール]タブを開きます。

# **手動保存**

<span id="page-9-0"></span>**C**

ライブ画像を確認しながら、ブラウザーの[SD保存]の[開始][停止]ボタン操作によって<br>手動で録画を行う場合です 手動で録画を行う場合です。

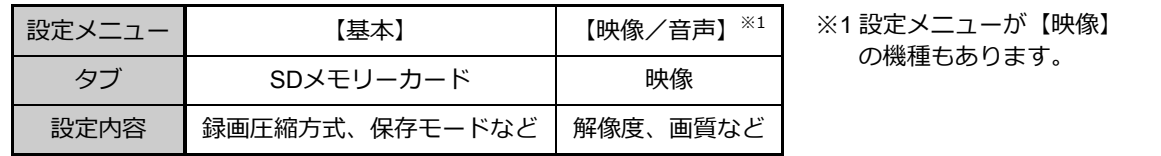

## 1**)[**SD**メモリーカード]タブの設定例**

最初にライブ画ページから [設定] ボタンをクリックして設定メニューを表示し、 [基本] の [SDメモ リーカード]タブを開きます。

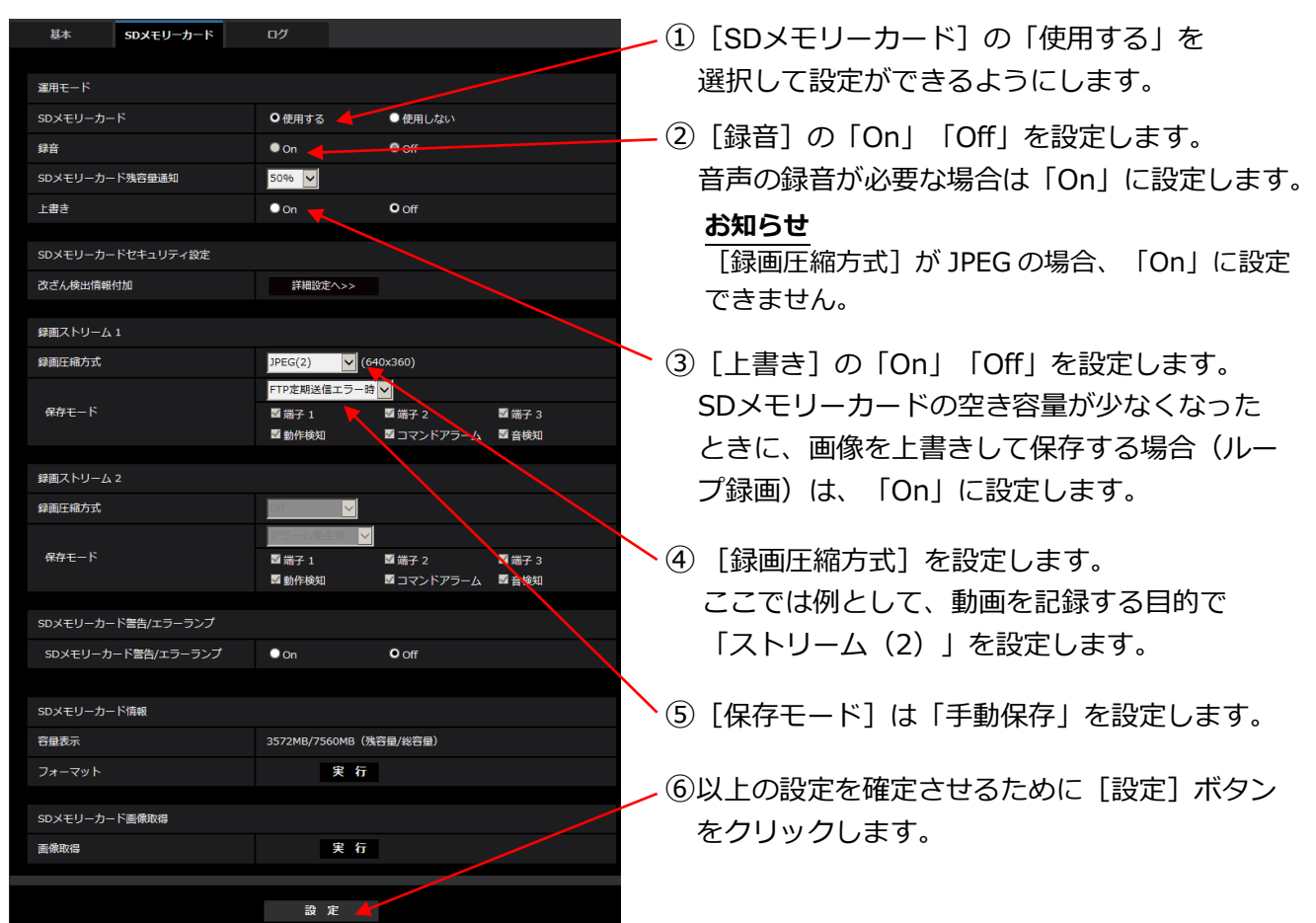

## 2**)[映像]タブの設定例**

設定メニュー[映像/音声]の[映像]タブを開きます。

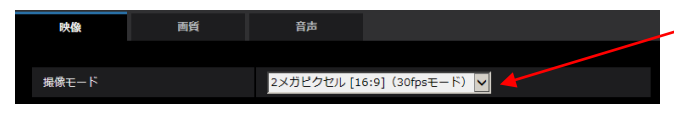

## 次にストリーム (2)の設定を行います。

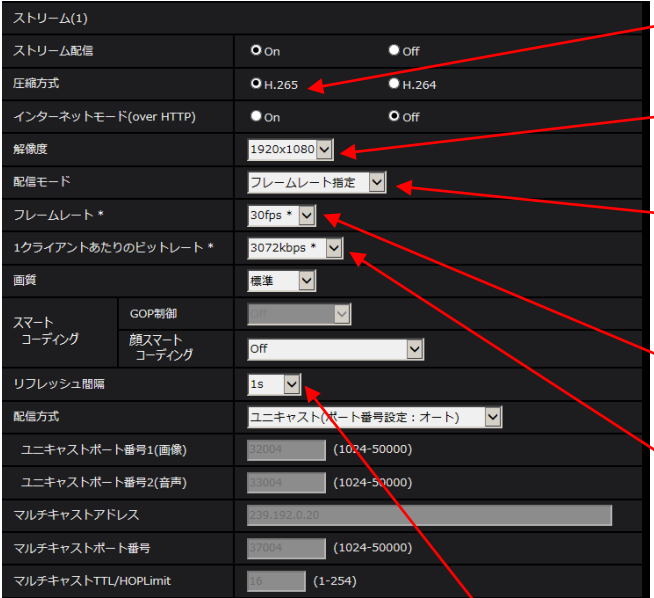

- $L$  $(I)$ 「撮像モード]の設定を行います。
	- ここでは例としてアスペクト比が「4:31の モードを設定します。
- ②[圧縮方式]の設定を行います。 ここでは例として「H.265」を設定します。
- ③[解像度]の設定を行います。 ここでは例として「1280x960」を設定します。
- ④[配信モード]の設定を行います。 ここでは例として「フレームレート指定」を 設定します。
- ⑤[フレームレート\*]の設定を行います。 ここでは例として「15 fps\*」を設定します。
- ⑥[1クライアントあたりのビットレート\*]の設定 を行います。 ここでは例として「1024 kbps\*」を設定します。

## **お知らせ**

高解像度、高ビットレートを設定すると録画時間 が短くなります。ビットレートと録画時間の関係 の詳細は以下のURLを参照ください。 <https://sol.panasonic.biz/security/support/info.html> <管理番号:C0307>

- ⑦[リフレッシュ間隔]の設定を行います。 ここでは例として「1 s」を設定します。
- ⑧ 以上の設定を確定させるために[設定]ボタンを クリックします。

## 3**)手動保存の操作方法**

ライブ画ページの左下に表示される「SD保存]ボタンをクリックすると、「SDメモリーカード保存] 画面が別ウインドウで表示されます。

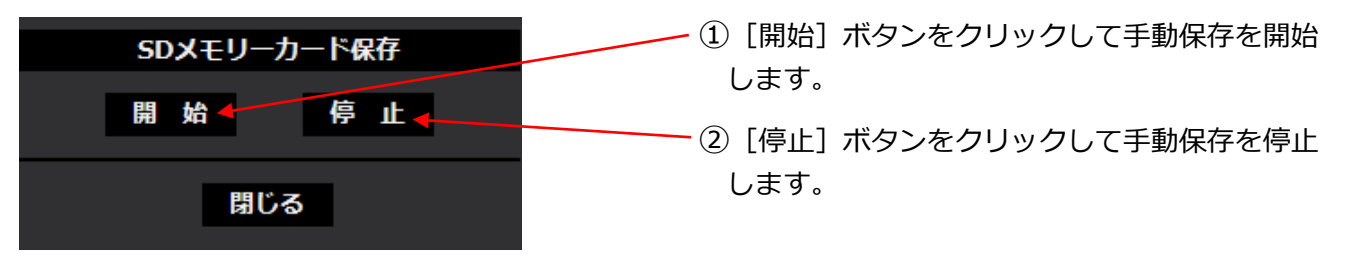

# **FTP定期送信エラー時**

定期送信によるFTPでの送信ができなかったときにSDメモリーカードへの保存を行う場合です。 [録画圧縮方式]が JPEGに限られるため、音声は録音できません。

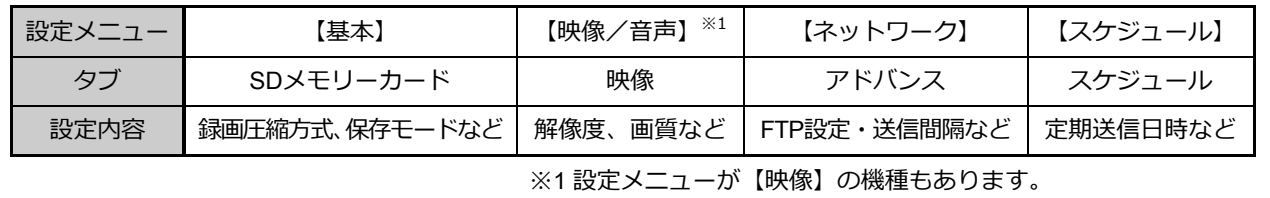

## 1**)[**SD**メモリーカード]タブの設定例**

Ξ

<span id="page-11-0"></span>**D**

最初にライブ画ページから「設定]ボタンをクリックして設定メニューを表示し、「基本]の「SDメモ リーカード]タブを開きます。

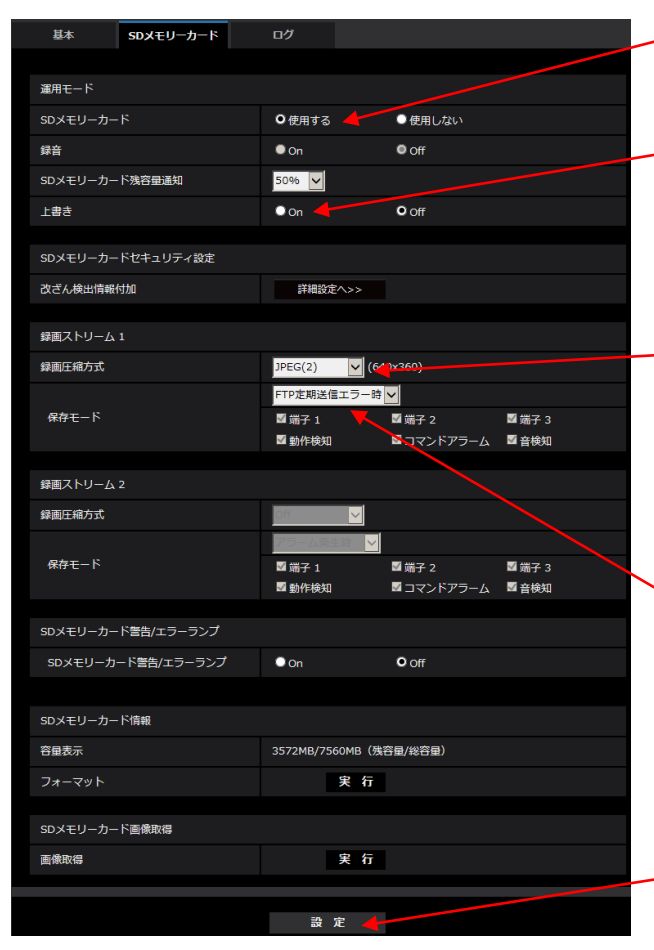

- ①[SDメモリーカード]の「使用する」を 選択して設定ができるようにします。
	- ②[上書き]の「On」「Off」を設定します。 SDメモリーカードの空き容量が少なくなった ときに、画像を上書きして保存する場合(ルー プ録画)は、「On」に設定します。
	- ③ 「FTP定期送信エラー時」設定時の[録画圧縮方 式]は JPEGに限られます。 ここでは例として「JPEG(2)」を設定します。 JPEGは録画ストリーム1のみ使用可能なので、 録画ストリーム1を使用します。
	- ④[保存モード]は「FTP定期送信エラー時」を 設定します。

#### **お知らせ**

[録画圧縮方式]にストリームが設定されている と、プルダウンメニューに「FTP定期送信エラー 時」が表示されません。

⑤以上の設定を確定させるために[設定]ボタンを クリックします。

## 2**)[映像]タブの設定例**

設定メニュー[映像/音声]の[映像]タブを開きます。

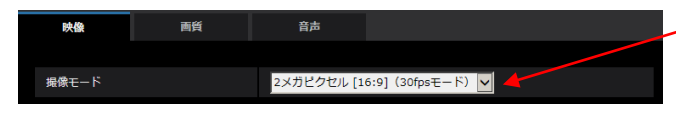

## 次に[JPEG(2)]の設定を行います。

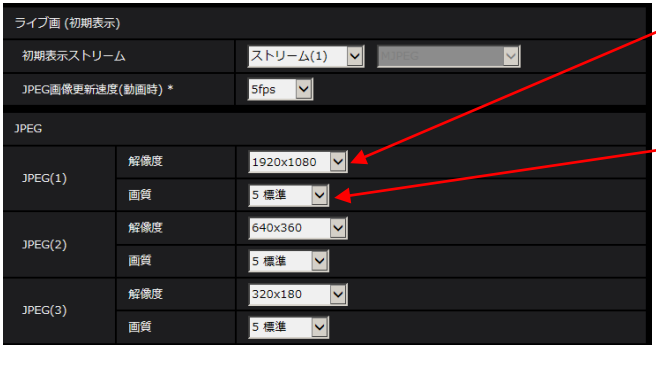

**一般定了** 

- ①[撮像モード]の設定を行います。 ここでは例としてアスペクト比が [4:3]の モードを設定します。
- $(2)$  [解像度] の設定を行います。 ここでは例として「1280x960」を設定します。
- ③[画質]の設定を行います。 ここでは例として「5 標準」とします。

#### **お知らせ**

高解像度、高画質に設定すると録画時間(枚数)が 短くなります。[画質]と録画時間(枚数)の関係 の詳細は以下のURLを参照ください。 <https://sol.panasonic.biz/security/support/info.html> <管理番号:C0306>

(4)以上の設定を確定させるために「設定]ボタンを クリックします。

# 3**)[アドバンス]タブの設定例**

設定メニュー [ネットワーク] の [アドバンス] タブを開きます。

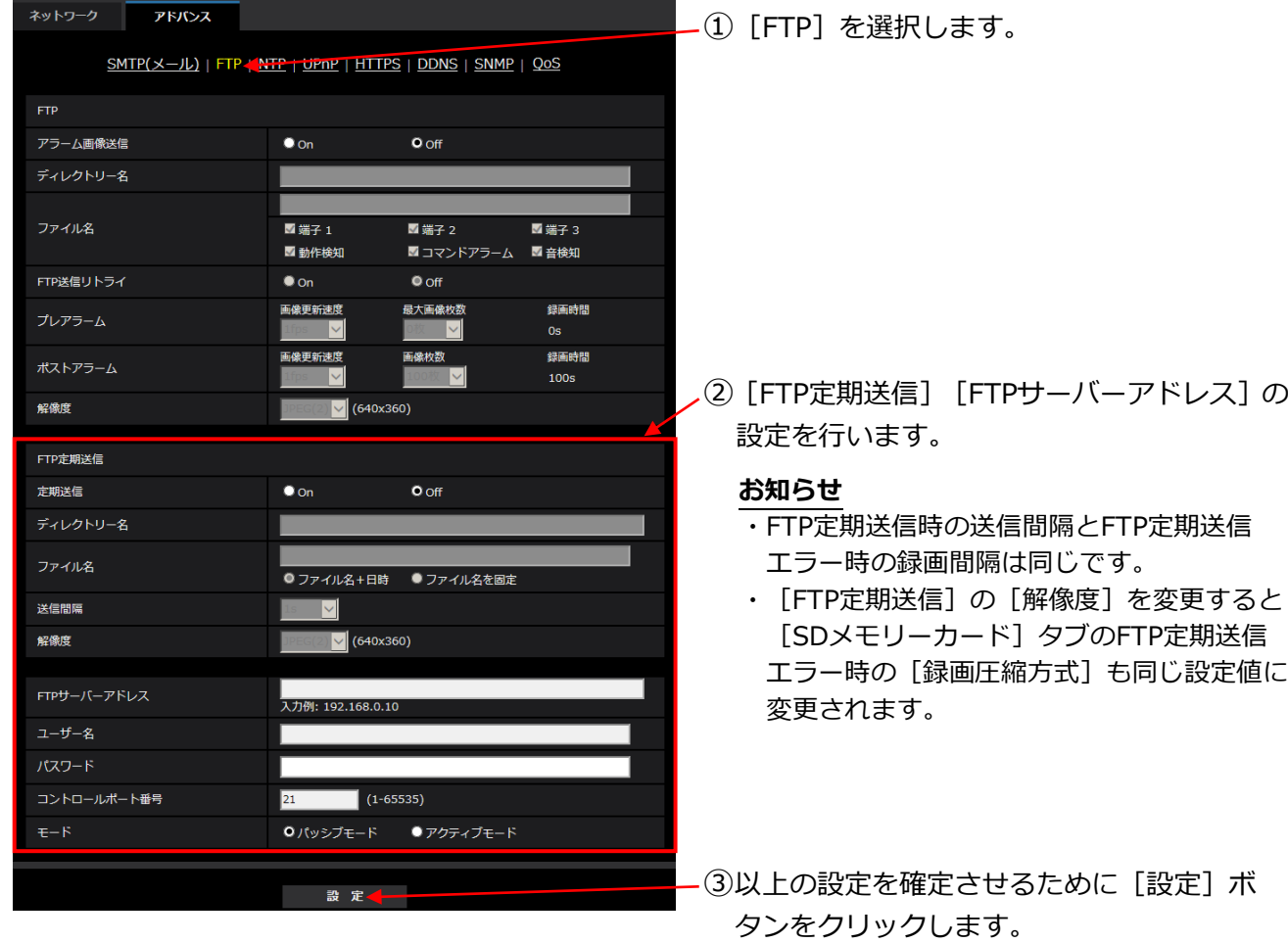

## 4**)[スケジュール]タブの設定例**

## **お知らせ**

特定の曜日、時間のみFTP定期送信を動作させたい場合に設定します。常時、FTP定期送信を動作させる場 合、設定は不要です。

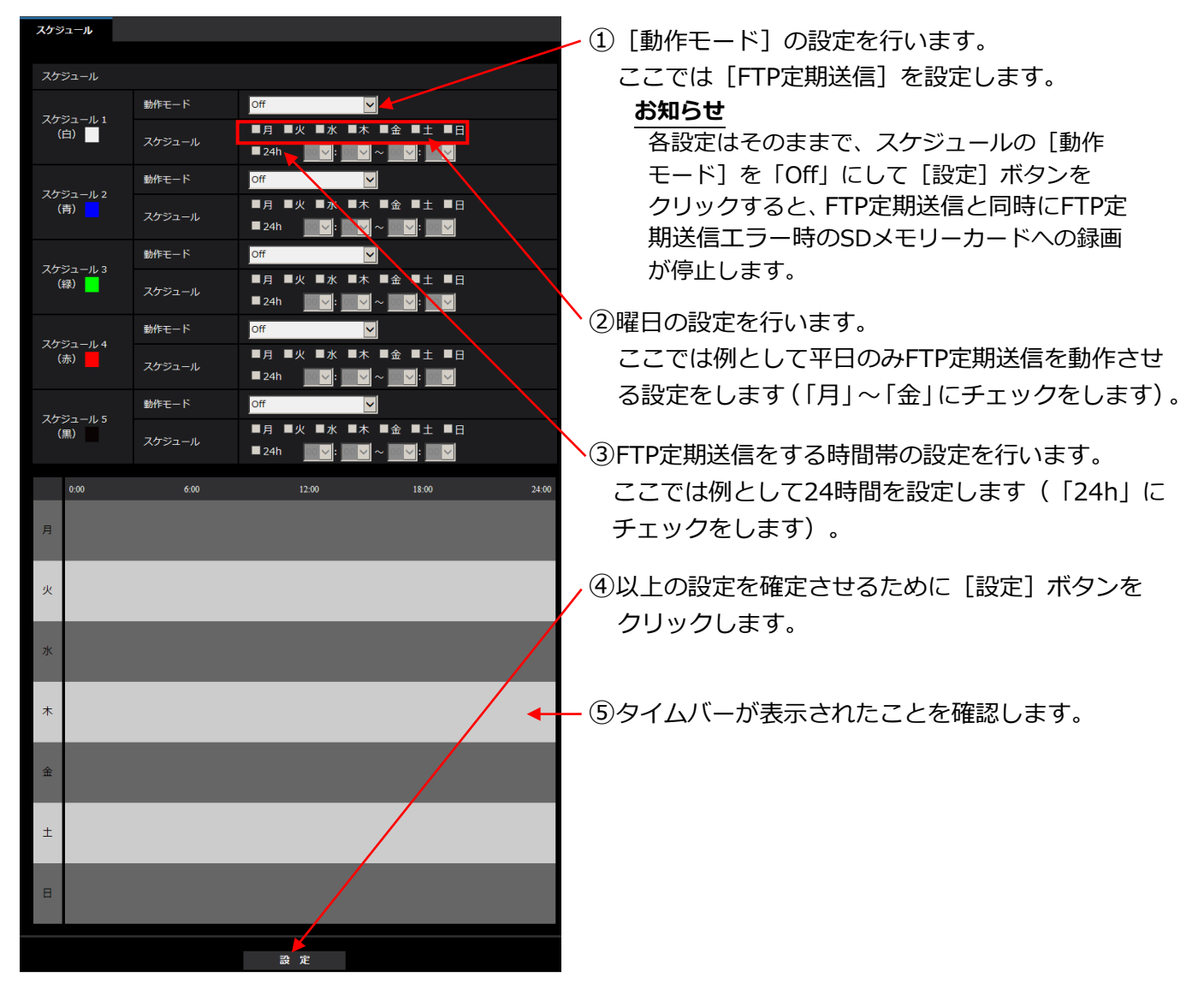

設定メニュー[スケジュール]タブを開きます。

# <span id="page-15-0"></span>SD**メモリーカードの録画画像を再生する方法**

1)ウェブブラウザーで再生するには、ログリストを表示して、再生する日時を選択します。

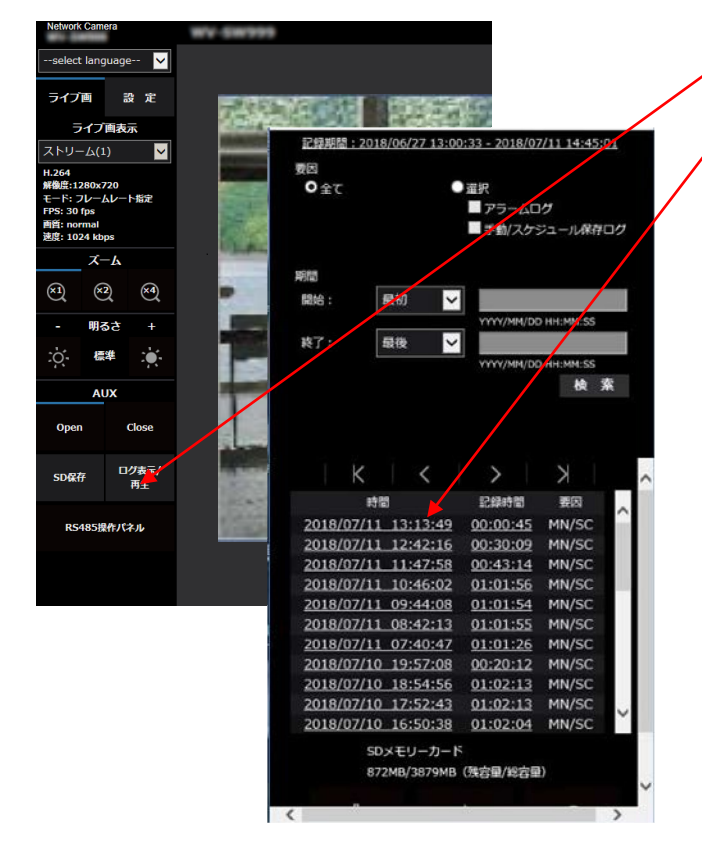

2) ライブ画ページが再生ページに切り換わります。<br>JPEG画像再生時の操作画面

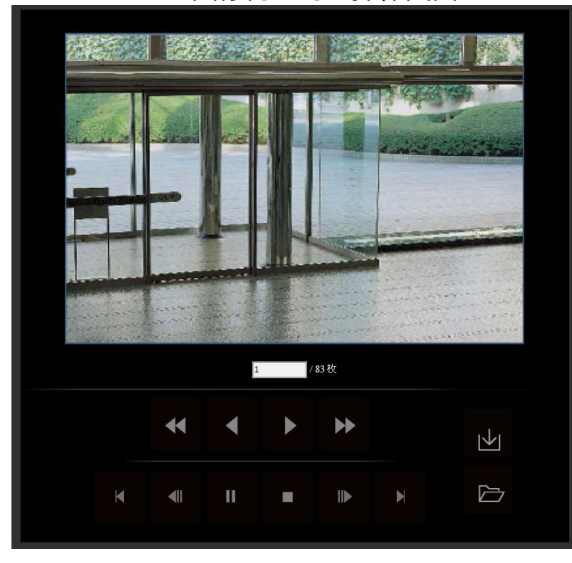

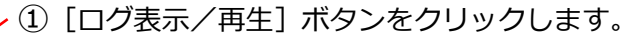

②再生する日時をクリックします。

#### **お知らせ**

[要因]の「選択」にチェックを入れ、その下の チェックボックスにチェックを入れることで 要因別にログリストを表示させることができま す。

 $\circled{1}$ ı 凶  $\mathbf{u}$  $\triangleright$  $\mathbf{b}$  $||$  5sec  $||$  $\blacksquare$ 記録時間 要因<br>00:00:10 MN/SC 時間<br>Sep/07/2016 19:23:30

H.265/H.264画像再生時の操作画面

#### **お知らせ**

- ・[■]ボタンをクリックすると再生を停止し、ライブ画ページに戻ります。
- ・H.265/H.264画像の再生画面では、一時停止状態でスライダーバー(①)を操作し[▶]ボタンを クリックすることでその位置から再生できます。